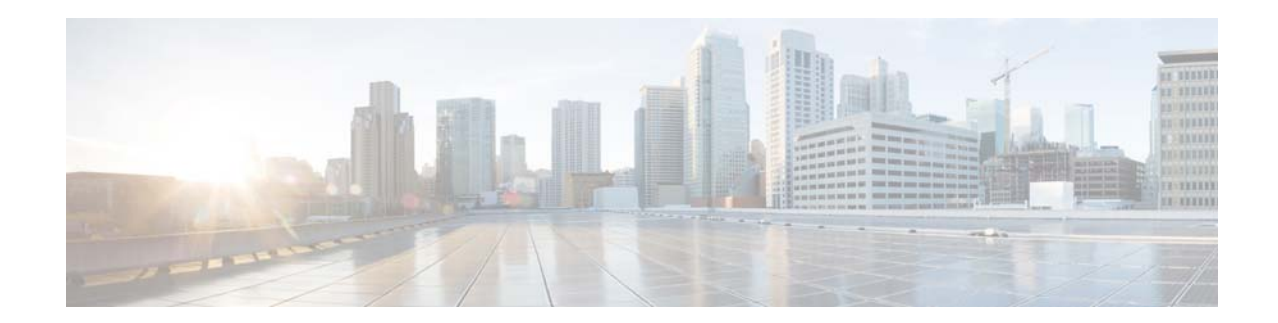

# **Cisco IPICS Command Line Interface Reference Guide, Cisco IPICS Release 4.10(2)**

# **October 26,2016**

The Cisco IPCIS Command Line Interface (CLI) provides commands for updating Cisco IPICS via the bulk addition and removal of channels and users.

This document describes each CLI command in detail.

# **Contents**

- **•** [Using the CLI Commands, page](#page-1-0) 2
- **•** [Bulk Channels Import Command, page](#page-2-0) 3
- **•** [Bulk Channels Remove Command, page](#page-8-0) 9
- **•** [Bulk Users Import Command, page](#page-9-0) 10
- **•** [Bulk Users Remove Command, page](#page-21-0) 22
- **•** [IDC Profile Copy Command, page](#page-23-0) 24

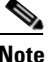

**Note** You can also import and remove channels and users in bulk from the Cisco IPICS Administration Console. For more information, see the "Managing Import and Removal of Channels by using a CSV File" and the "Managing Import and Removal of Users by using a CSV File" sections in *Cisco IPICS Server Administration Guide*.

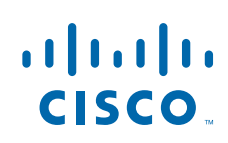

# <span id="page-1-0"></span>**Using the CLI Commands**

To use a CLI command, access the Cisco IPICS server via a secure shell (SSH) client and log in as the ipicsadmin user. Then, run the command in the home directory.

In a Cisco IPICS high-availability (HA) deployment, you can run a CLI command on the primary or on the secondary server. The Cisco IPICS updates that result from the command synchronize with the other server automatically. If one of the HA servers is offline when you run a command, the synchronization occurs when the offline server comes back on line. To ensure that synchronization occurs properly, do not run a CLI command when Cisco IPICS is in a split brain scenario. For related information about HA, see *Cisco IPICS Server Administration Guide*.

1

# <span id="page-2-0"></span>**Bulk Channels Import Command**

The CLI Bulk Channels Import command, ipics\_import\_channels, lets you add up to 5,000 channels to Cisco IPICS in a single transaction. This command imports an input file, which is a file in Comma-Separated Value (CSV) format that defines the channels to add.

When you execute the Bulk Channels Import command, the system validates each record in the input file. Records that pass the validation process are imported. Records that do not pass the validation process are rejected and saved in a Rejected file.

In addition, records that define channels that already exist in Cisco IPICS are rejected and information about these channels is not affected in Cisco IPICS.

For general information about running a CLI command, see the ["Using the CLI Commands" section on](#page-1-0)  [page 2.](#page-1-0)

**Command Syntax ipics\_import\_channels**{**--help** |**--csv** *CSV\_file* |**--sample** *sample\_file*}

## **Syntax Description**

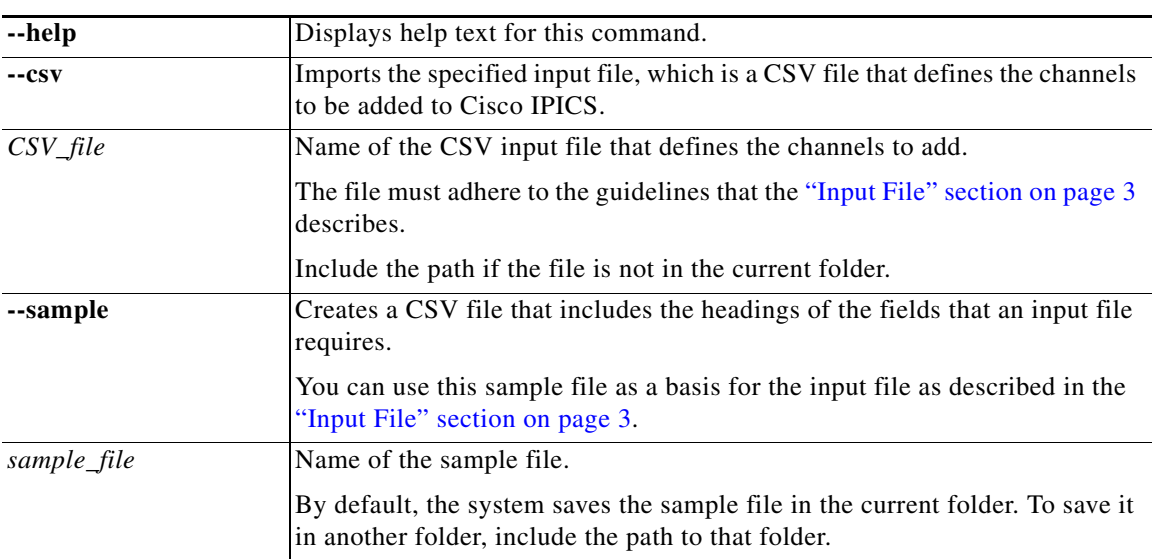

<span id="page-2-1"></span>**Input File** An input file that you use with the Bulk Channels Import command includes one record for each channel that is to be added to Cisco IPICS.

> Cisco recommends that you use Microsoft Excel to create an import file, then use the Save As command in Excel to save the file as a **CSV (Comma delimited)** type.

 $\mathcal{L}% _{G}=\mathcal{L}_{G}\!\left( a,b\right) ,\mathcal{L}_{G}\!\left( a,b\right)$ 

**Tip** Run the Bulk Channels Import command with the **--sample** option to create a sample file that you can open with Microsoft Excel and use to create an input file.

An input file must adhere to these guidelines:

**•** The file must be comma delimited.

- The file can contain up to 5,000 records. If a file contains more than 5,000 records, the Bulk Channels Import command rejects the file.
- **•** Lines preceded with a semicolon (;) are comment lines and are ignored by the import process.
- The pipe character (I) cannot be used in any line in the file.
- **•** Each record must include each field that [Table 1](#page-3-0) describes. The fields must be in the order shown. In this table, the "Required" column indicates whether a field must contain data. Fields that are not required can be blank.

For more detailed information about the channel configuration options, see the "Viewing and Editing Channel Details" section in *Cisco IPICS Server Administration Guide*.

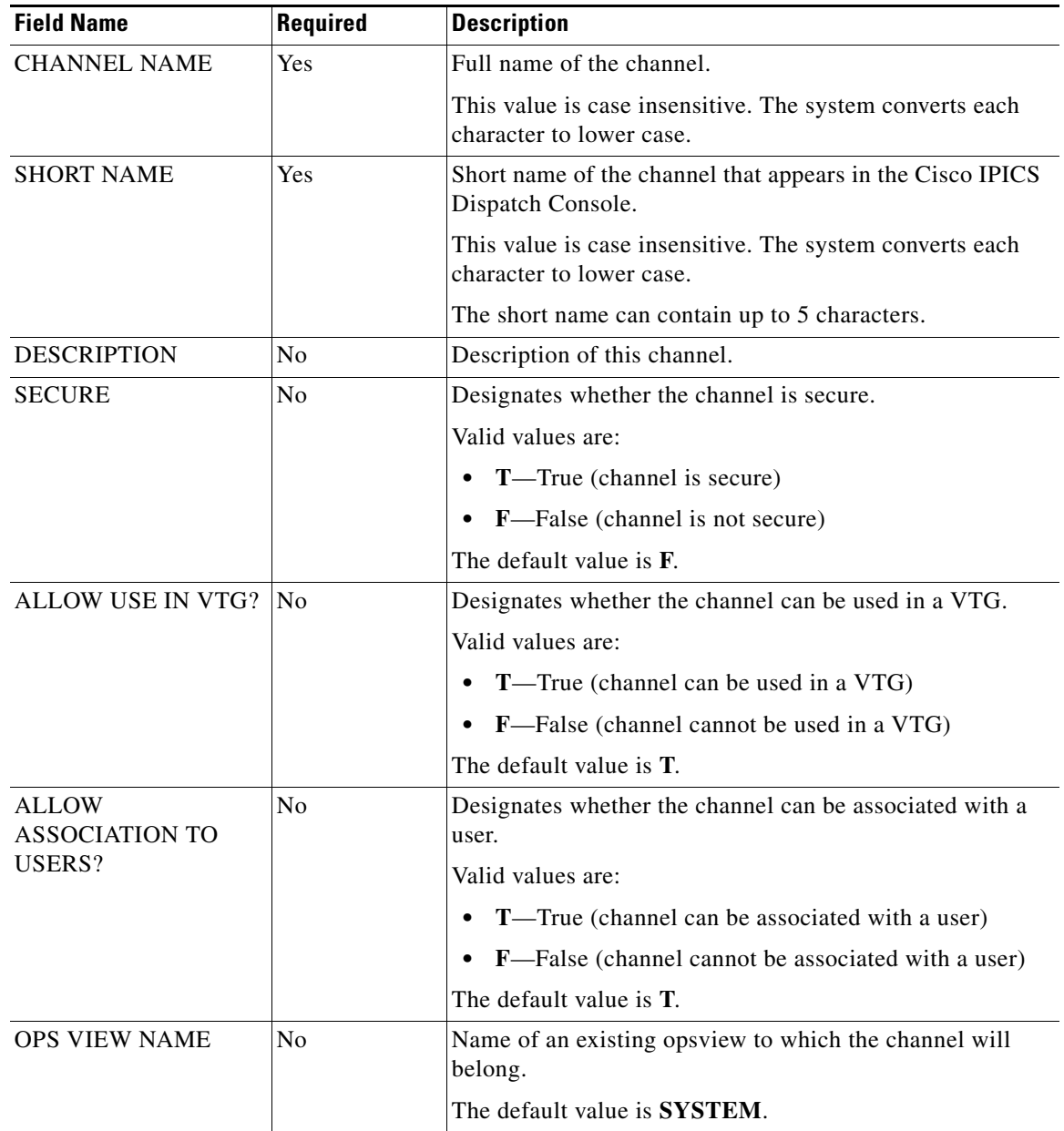

ן

<span id="page-3-0"></span>*Table 1 CSV File Format for Bulk Channels Import* 

| <b>Field Name</b>                      | Required       | <b>Description</b>                                                                                                    |
|----------------------------------------|----------------|----------------------------------------------------------------------------------------------------|
| <b>LOCATION</b>                        | No             | Name of an existing location to be associated with the<br>channel.                                                                                                    |
|                                        |                | The default value is the system DEFAULT location. (If you<br>have changed the name of this location, the new name is<br>used.)                                                                |
| <b>MULTI-CAST IP</b><br><b>ADDRESS</b> | Yes            | Multicast IP address to be used for the media connection<br>assignment for this channel.                                                                                                    |
|                                        |                | This multicast address must not already be configured in<br>the Cisco IPICS Administration Console. If this multicast<br>address does exist, the record is rejected by the import<br>process. |
| PORT NUMBER                            | Yes            | Port number of the multicast address.                                                                                                    |
|                                        |                | Valid values are even integers 21000 through 65534.                                                                                                    |
| <b>CODEC</b>                           | Yes            | Codec to be used by the channel.                                                                                                    |
|                                        |                | Valid values are:                                                                                                    |
|                                        |                | G.711                                                                                                    |
|                                        |                | G.729                                                                                                    |
| <b>IDC RX MUTE</b>                     | No             | Designates how the receive mute functionality is<br>configured on the Cisco IPICS Dispatch Console for this<br>channel.                                                                       |
|                                        |                | Valid values are:                                                                                                    |
|                                        |                | <b>CHANNEL—When PTT</b> is engaged for this channel,<br>$\bullet$<br>incoming audio is muted for this channel only                                                                            |
|                                        |                | ALL—When PTT is engaged for this channel,<br>incoming audio is muted for all resources                                                                                                    |
|                                        |                | <b>NONE—When PTT</b> is engaged for this channel, this<br>$\bullet$<br>channel is not muted when it receives audio                                                                            |
|                                        |                | The default value is <b>CHANNEL</b> .                                                                                                    |
| <b>IDC ENABLE VAD</b>                  | N <sub>0</sub> | Designates whether VAD is used by the Cisco IPICS<br>Dispatch Console when communicating with this channel.                                                                                   |
|                                        |                | Valid values are:                                                                                                    |
|                                        |                | T-True (enable VAD)<br>٠                                                                                                    |
|                                        |                | F-False (do not enable VAD)                                                                                                    |
|                                        |                | The default value is F.                                                                                                    |

*Table 1 CSV File Format for Bulk Channels Import (continued)*

 $\mathbf{I}$ 

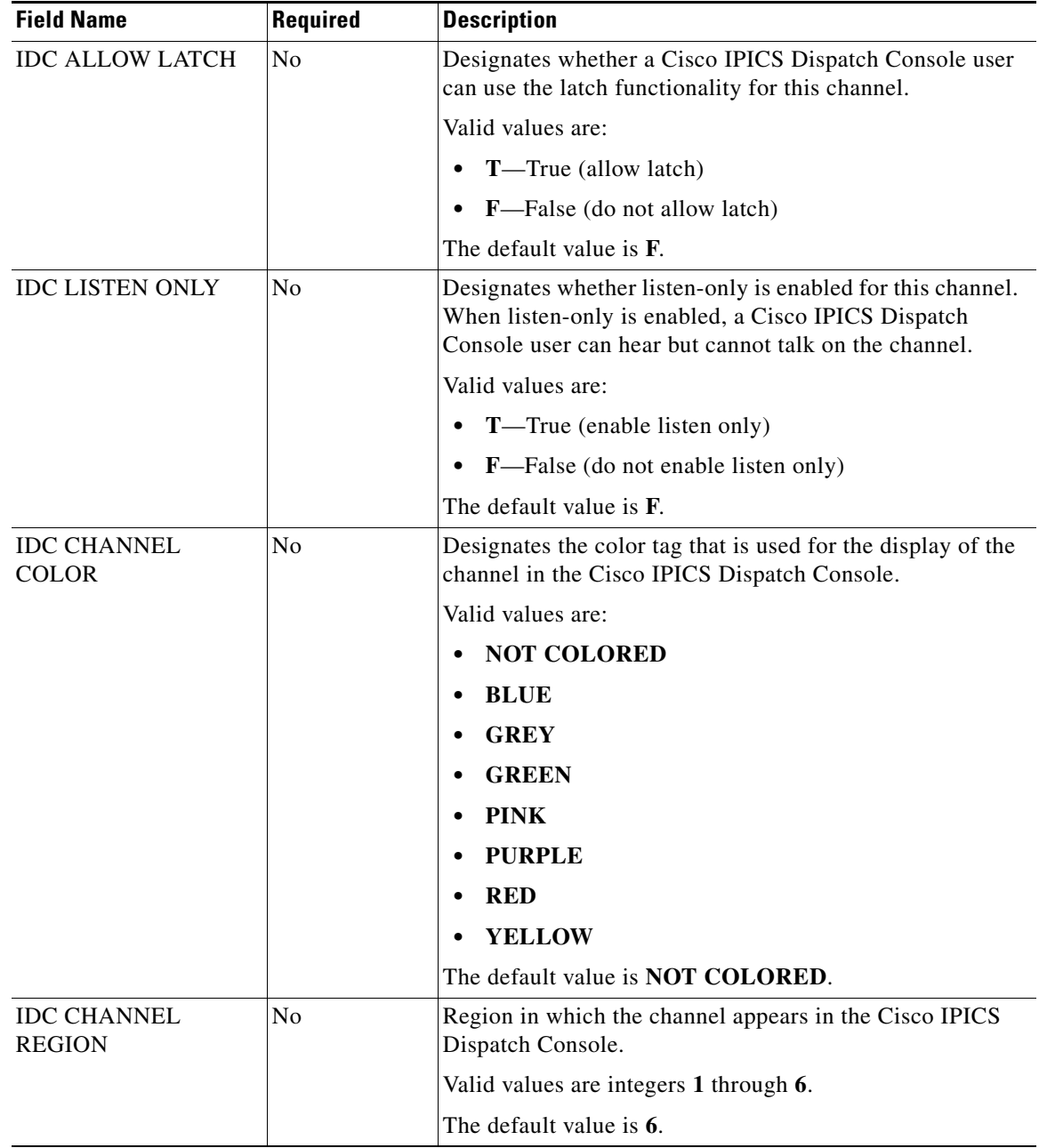

# *Table 1 CSV File Format for Bulk Channels Import (continued)*

**Import Summary** When the bulk channels import process completes, the system displays a summary of the import transaction. [Example 1](#page-5-0) shows a sample summary.

# <span id="page-5-0"></span>*Example 1 Bulk Channels Import Summary*

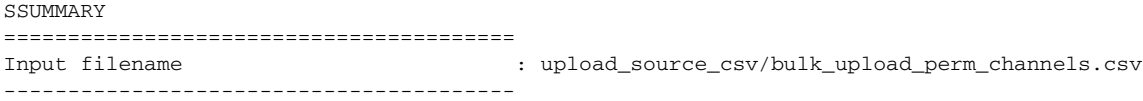

 $\mathsf I$ 

```
# records in file : 60
# comment records skipped : 24
# data records : 36
# channel name or shortname too long : 1
# duplicate channel names in file : 0
# duplicate channel shortnames in file : 0
# duplicate media mcast in file : 0
# mcast assignment already in use : 0
# channel already in-use : 0
# channel shortname already in use : 0
# missing media connection attributes : 0
# duplicate media connection assignment : 0
# duplicate media connection in file : 0
# invalid media connection location : 0
# invalid media connection multicast IP : 1
# invalid media connection port : 20
# invalid media connection CODEC : 1
# invalid opsview : 1
# invalid region : 0
# invalid color : 0
# invalid IDC MUTE RX : 1
# invalid channel information values : 8
# Available LMR ports exceeded : 0
# records to be imported : 3
# records imported : 3
----------------------------------------
Results
----------------------------------------
UNSUCCESSFUL - See ipics_import_channels.ipicsadmin.rejected.txt for records rejected
```
- See ipics\_import\_channels.ipicsadmin.accepted.txt for records accepted

If exceptions occur during the import process, the summary includes a description of each exception. These descriptions can include the following:

```
# Available LMR ports exceeded : 
# channel already in-use
# channel name or shortname too long : 
# channel shortname already in use :
# duplicate channel names in file :
# duplicate channel shortnames in file : 
# duplicate media assignment : 
# duplicate media assignment in file :
# duplicate media mcast in file :
# invalid channel information values :
# invalid color : 
# invalid IDC MUTE RX : 
# invalid media CODEC : 
# invalid media location : 
# invalid media mcast address : 
# invalid media mcast port : 
# invalid opsview
# invalid region
# mcast assignment already in use :
# missing media assignment attributes :
```
 $\mathbf I$ 

<span id="page-6-0"></span>**Output Files** The Bulk Channels Import command generates one or both of these output files each time it executes. Each file is stored in the folder from which you execute the command.

> **•** Accepted file—Named **ipics\_import\_channels.ipicsadmin.accepted.txt**. This file includes each record that was imported into Cisco IPICS.

**•** Rejected file—Named **ipics\_import\_channels.ipicsadmin.rejected.txt**. This file includes each record that was rejected by the import process.

Each output file is in Pipe-Separated Value (PSV) format and can be opened in Microsoft Excel by specifying the pipe character (I) as the delimiter when you open the file. These files show the records in the same format as in the input file, with the following fields added to the beginning of each record:

**•** REASON—In the Accepted file, shows "RECORD IMPORTED." In the Rejected file, shows the reason that a record was rejected.

ן

**•** REF #—Internal reference number.

#### **Importing Rejected Records** If the Bulk Channels Import command generates a Rejected file, you can perform the following procedure to import the rejected records:

# **Procedure**

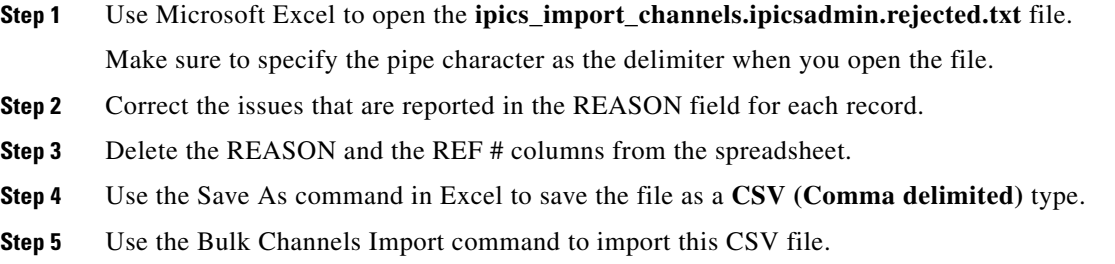

# <span id="page-8-0"></span>**Bulk Channels Remove Command**

The CLI Bulk Channels Remove command, ipics\_remove\_channels, lets you remove from Cisco IPICS a designated channel or channels that are defined in either of these input files:

- **•** A CSV file, including a CSV file that you used with a previous execution of the Bulk Channels Import Command
- **•** An Accepted file that was generated by a previous execution of the Bulk Channels Import command

A channel must be configured with the Disabled status in the Cisco IPICS Administration Console before it can be removed with this command.

The Bulk Channels Remove command also lets you resolve channel data inconsistencies that occur due to an interruption of the bulk channels import process.

By using the most recently generated Accepted file as the input file when you run this command, you can conveniently reverse the last bulk channels import procedure that was performed.

The Bulk Channels Remove command immediately removes each designated channel.

For general information about running a CLI command, see the ["Using the CLI Commands" section on](#page-1-0)  [page 2.](#page-1-0)

**Command Syntax ipics\_remove\_channels**{**--channel** *channel\_name* |**--csv** *CSV\_file* |**--pipe** *PSV\_file* |**--repair**}

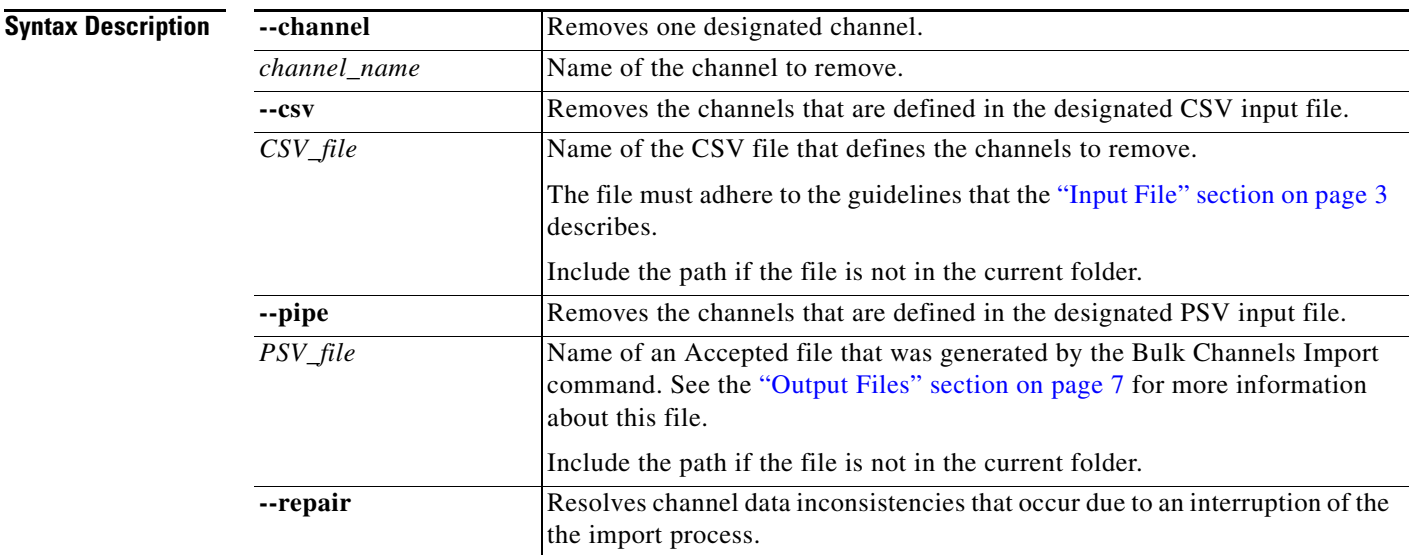

**Remove Summary** When the channels remove process completes, the system displays a summary of the operation. The remove summary shows the following information, as applicable:

- **•** Names of channels that were not removed and the reasons that they were not removed
- **•** Names of channels that were removed

# <span id="page-9-0"></span>**Bulk Users Import Command**

The CLI Bulk Users Import command, ipics\_import\_users, lets you add or update information about up to 5,000 users to Cisco IPICS in a single transaction. This command can import an input file, which is a file in Comma-Separated Value (CSV) format that defines the users to add, or a file in LDAP Data Interchange Format (LDIF) that defines the users to add or update.

This command also lets you perform a direct LDAP import operation, which adds users directly from an LDAP server. And you can activate or deactivate a recurring LDAP import process that automatically performs a direct LDAP import operation at regular intervals.

The CLI Bulk Users Import command supports importing of LDAP users from Windows Active Directory only.

The following guidelines apply to this command:

- When you execute the Bulk Users Import command, the system validates each record in the input file. Records that pass the validation process are imported. Records that do not pass the validation process are rejected and saved in a Rejected file.
- **•** Importing a CSV file configures in Cisco IPICS a wide variety of information for each user who is added. Importing an LDIF file or using the recurring LDAP import process configures in Cisco IPICS only the following items for each user who is added:
	- **–** Login ID—Mapped to the **User Logon Name** field that appears on the Start > Administrative Tools > Active Directory Users and Computers > *User* > Account tab on the Active Directory server
	- **–** First name—Mapped to the **First name** field on the Start > Administrative Tools > Active Directory Users and Computers > *User* > General tab on the Active Directory server
	- **–** Last name—Mapped to the **Last name** field on the Start > Administrative Tools > Active Directory Users and Computers > *User* > General tab on the Active Directory server
- **•** Before you can import an LDIF file, the **Use LDAP Authentication** option in the Cisco IPICS Administration Console must be enabled for the ops view to which the imported users will belong. For more information, see the "Adding Ops Views" section in *Cisco IPICS Server Administration Guide*.
- **•** The direct LADP import and recurring LDAP import operations support non-SSL encrypted LDAP authentication only. If your LDAP server supports an SSL encrypted port only, use the option for importing an LDIF file with the Bulk Users Import command.
- The LDAP import configuration options controls several aspects of the direct LDAP import and the recurring LDAP import operations. You can view and update these options as described in the ["Configuring LDAP Users Import Options" section on page](#page-19-0) 20.

For general information about running a CLI command, see the ["Using the CLI Commands" section on](#page-1-0)  [page 2](#page-1-0).

Ι

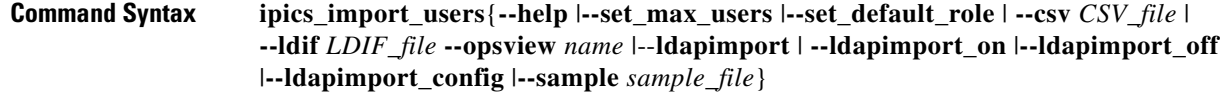

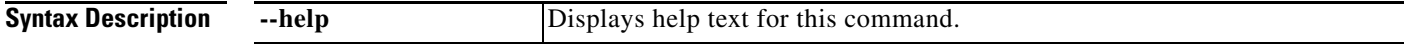

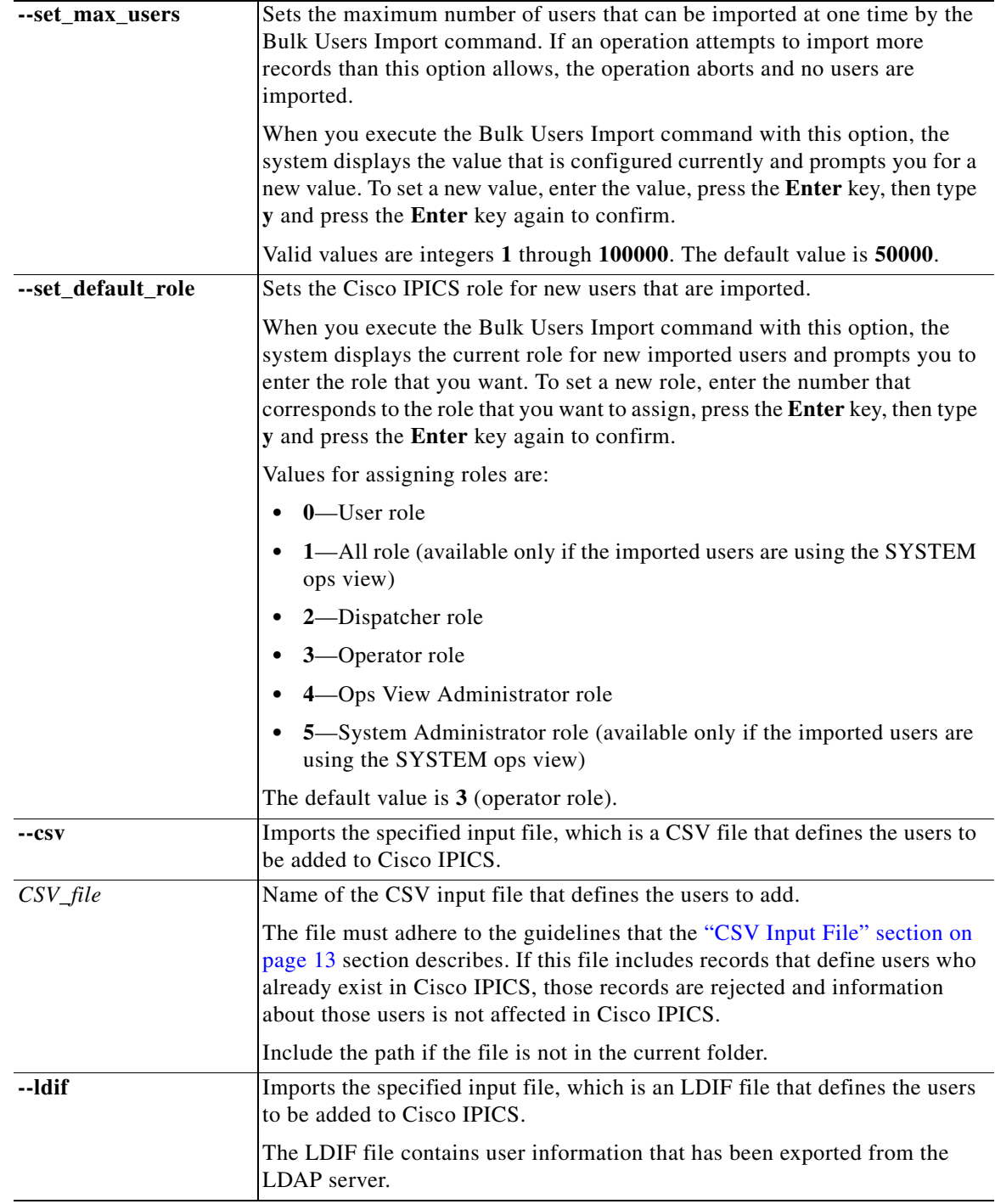

 $\Gamma$ 

**The State** 

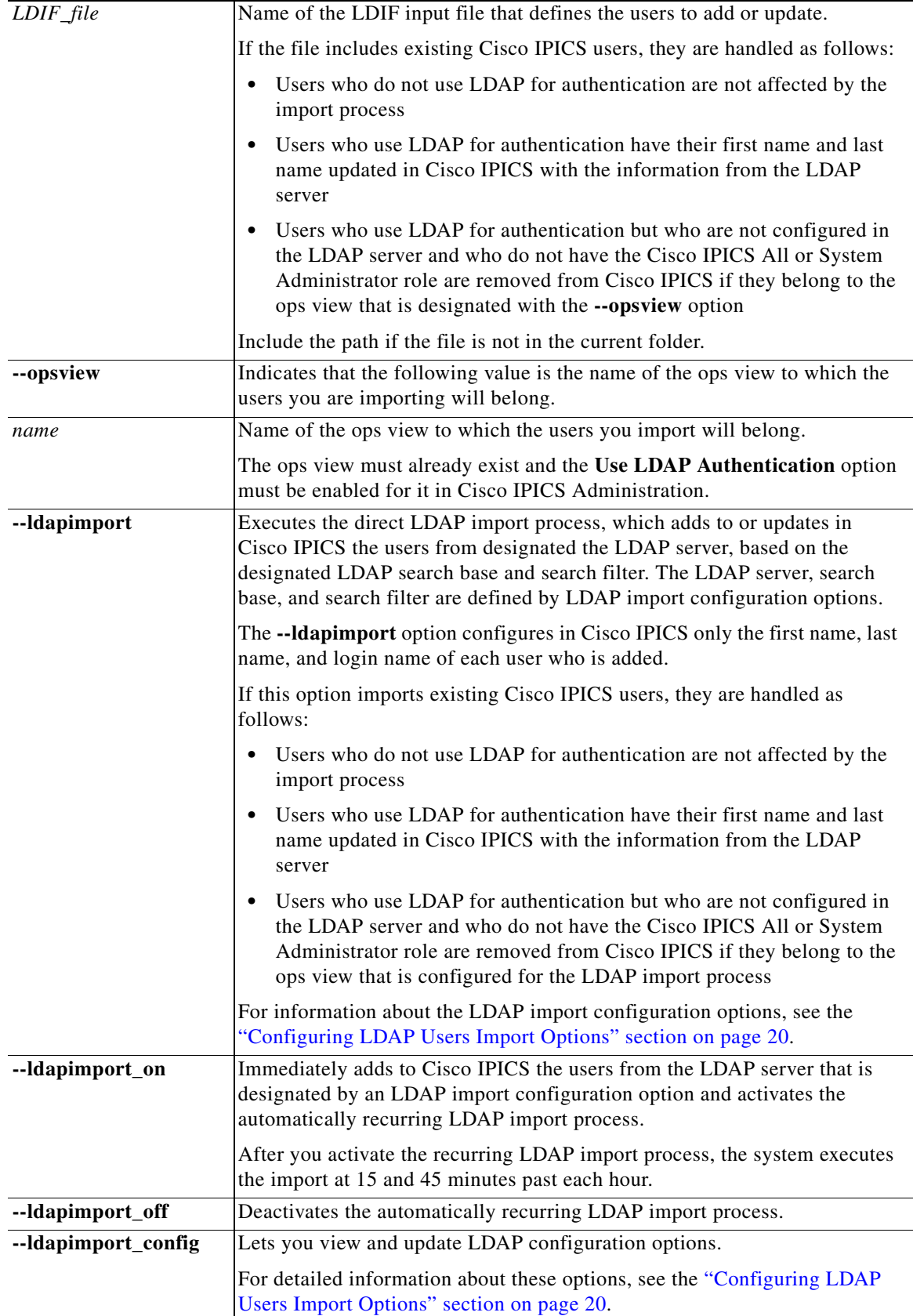

 $\mathbf l$ 

 $\mathsf I$ 

٠

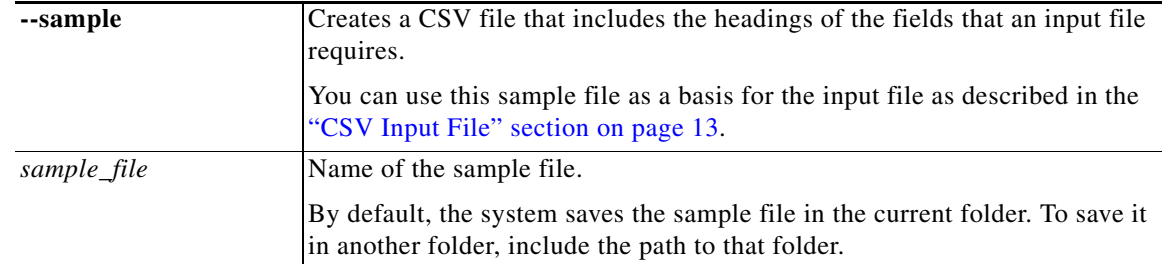

I

<span id="page-12-0"></span>**CSV Input File** A CSV input file that you use with the Bulk Users Import command includes one record for each user that is to be added Cisco IPICS.

> Cisco recommends that you use Microsoft Excel to create an import file, then use the Save As command in Excel to save the file as a **CSV (Comma delimited)** type.

 $\boldsymbol{\beta}$ 

**Tip** Run the Bulk Users Import command with the **--sample** option to create a sample file that you can open with Microsoft Excel and use to create a CSV input file.

An input file must adhere to these guidelines:

- **•** The file must be comma delimited.
- The file can contain up to 5,000 records. If a file contains more than 5,000 records, the Bulk Users Import command rejects the file.
- Lines preceded with a semicolon (;) are comment lines and are ignored by the import process.
- The pipe character (I) cannot be used in any line in the file.
- **•** Each record must include each field that [Table 2](#page-12-1) describes. The fields must be in the order shown. In this table, the "Required" column indicates whether a field must contain data. Fields that are not required can be blank.

Many of the field values must conform to requirements that are configured in the Cisco IPICS Administration Console. For more detailed information about the user configuration options, *Cisco IPICS Server Administration Guide*.

| <b>Field Name</b> | <b>Required</b> | <b>Description</b>                                                                   |
|-------------------|-----------------|--------------------------------------------------------------------------------------|
| <b>LOGIN NAME</b> | <b>Yes</b>      | Cisco IPICS login name of the user.                                                  |
|                   |                 | This value is case insensitive. The system converts each<br>character to lower case. |
| <b>FIRST NAME</b> | <b>Yes</b>      | First name of the user.                                                              |
| <b>LAST NAME</b>  | <b>Yes</b>      | Last name of the user.                                                               |
| <b>PASSWORD</b>   | N <sub>0</sub>  | Cisco IPICS login password of the user.                                              |
|                   |                 | This value is case sensitive.                                                        |
|                   |                 | The default value is <b>Welcome!23</b> .                                             |

<span id="page-12-1"></span>*Table 2 CSV File Format for Bulk Users Import* 

**The State** 

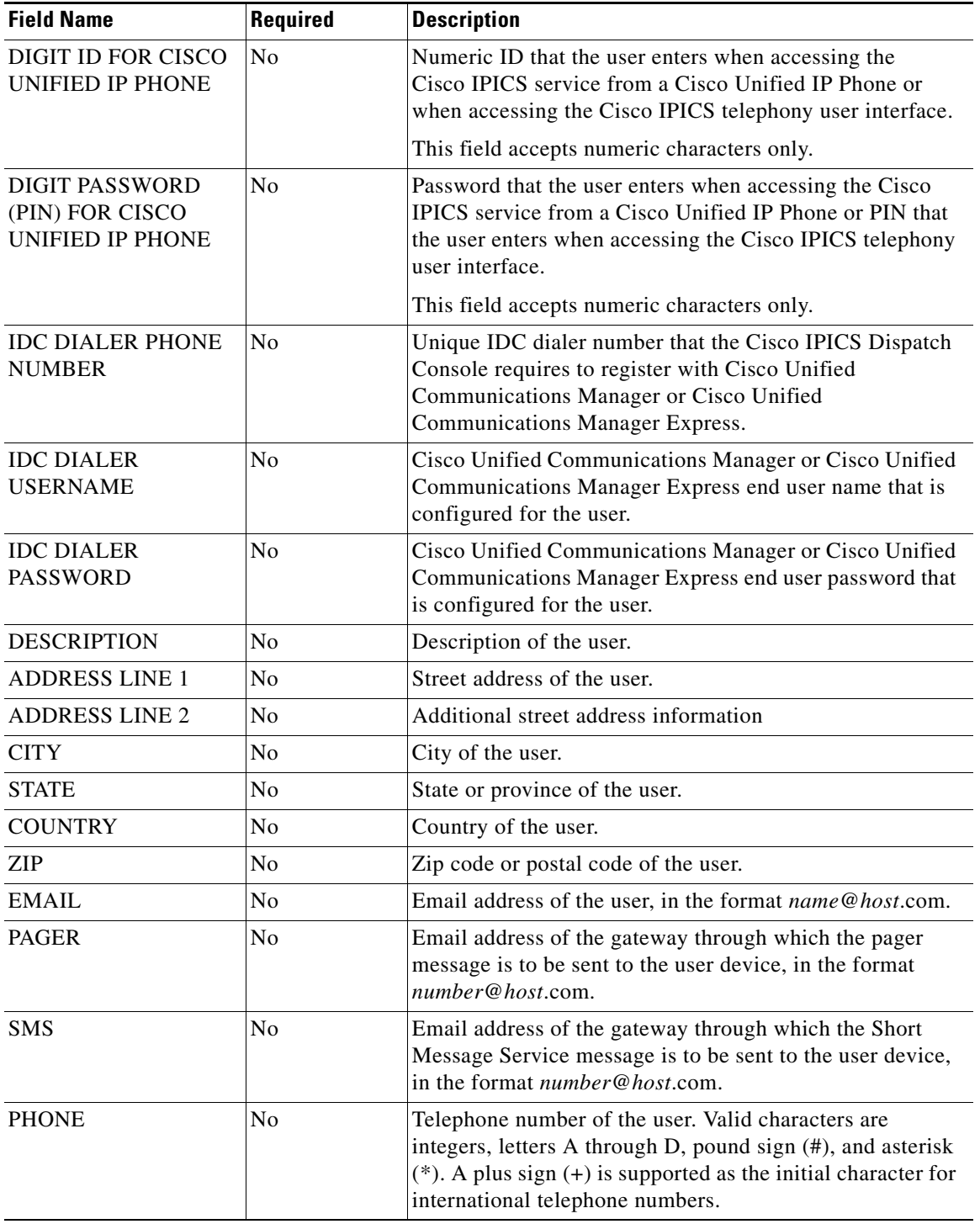

 $\mathbf I$ 

 $\mathsf I$ 

# *Table 2 CSV File Format for Bulk Users Import (continued)*

П

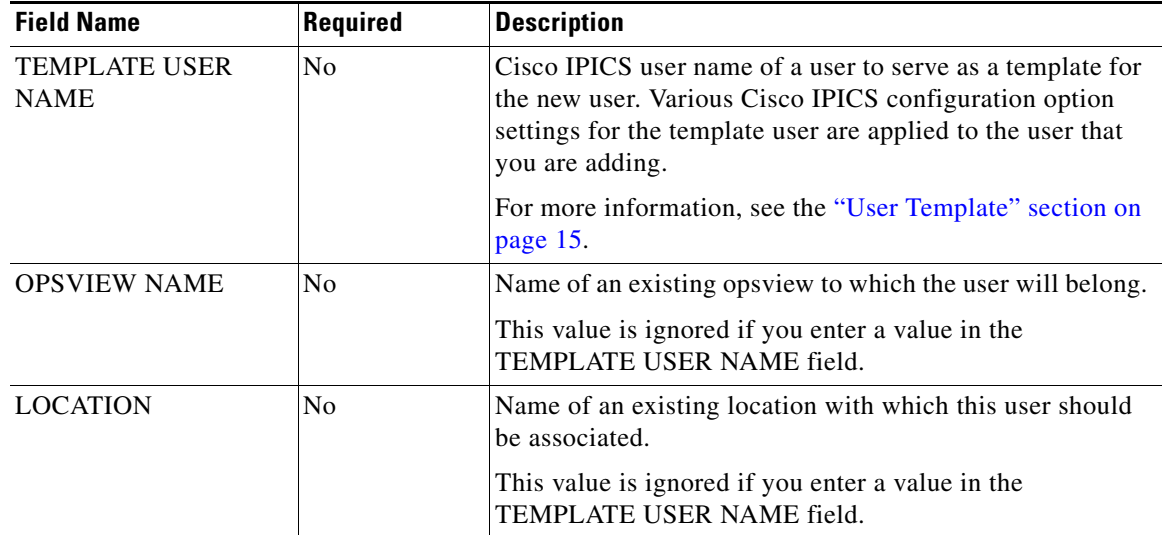

# *Table 2 CSV File Format for Bulk Users Import (continued)*

 $\Gamma$ 

<span id="page-14-1"></span><span id="page-14-0"></span>**User Template** The TEMPLATE USER NAME field in a CSV input file lets you designate an existing Cisco IPICS user to serve as a template for a new user. When you enter a user name in this field, various Cisco IPICS configuration option values for that user are applied to the user who is added to Cisco IPICS. [Table 3](#page-14-1) describes these options.

> For more information about these options, see *Cisco IPICS Server Administration Guide* and *Cisco IPICS Dispatch Console User Guide*.

| <b>Option</b>                   | <b>Description</b>                                                                                                    |
|---------------------------------|----------------------------------------------------------------------------------------------------|
| <b>Advanced IDC Permissions</b> | Enables channel multi-select for voice and tone transmissions, alert<br>tones transmissions, DTMF tones transmissions, and all talk<br>channel transmissions for a Cisco IPICS Dispatch Console user |
| Allow Complex Key Settings      | Allows a Cisco IPICS Dispatch Console user to configure keyboard<br>hot keys (key assignments) for individual PTT buttons and for the<br>All Talk button                                             |
| <b>Allow Latch</b>              | Allows a Cisco IPICS Dispatch Console user to use the latch<br>functionality to lock in a channel                                                                                                    |
| Allow Secure Channel Patch      | Allows a Cisco IPICS Dispatch Console to patch a secure channel<br>to a channel, incident or VTG                                                                                                    |
| Disable Audio                   | Disables the microphone and speaker on the Cisco IPICS Dispatch<br>Console of the user                                                                                                    |
| Listen Only                     | Disables the transmission of audio from the Cisco IPICS Dispatch<br>Console, Cisco Unified IP Phone, and dial-in phone of the user                                                                   |
| Location                        | Cisco IPICS location with which the user is associated                                                                                                    |
| Ops View                        | Ops view to which the user belongs                                                                                                    |
| User Channel                    | PTT channel with which the user is associated                                                                                                    |
| User Group                      | User group or user groups of which the user is a member                                                                                                    |

*Table 3 Configuration Options from a Template User that are Applied to a New User* 

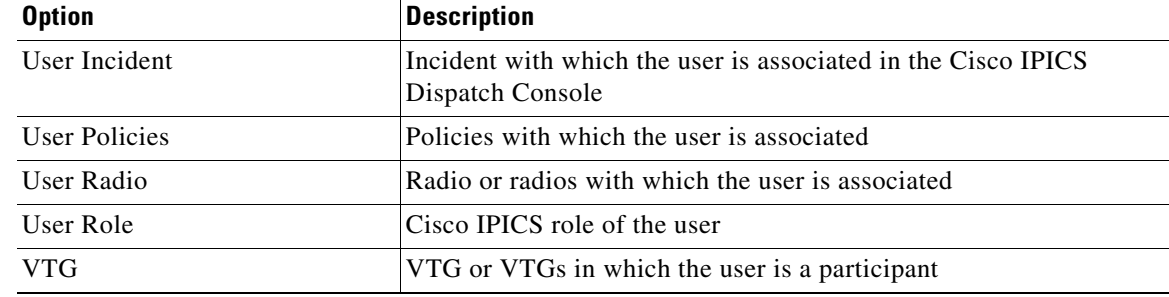

## *Table 3 Configuration Options from a Template User that are Applied to a New User*

**Import Summary** When the bulk users import process completes for a CSV file, an LDIF file, or a direct LDAP import, the system displays a summary of the import transaction.This section describes each of these summaries.

> When the import process completes for a recurring LDAP import, the system generates a log file that contains the summary of the import transaction as described in the ["Log File" section on page 19.](#page-18-0)

### **CSV File Import Summary**

[Example 2](#page-15-0) shows a sample import summary for a CSV file.

### <span id="page-15-0"></span>*Example 2 Bulk Users Import Summary for a CSV File*

INFO : Estimated import runtime is 1.0 minute(s) INFO : Parse and validate input records INFO : Import records into IPICS database INFO : Generate import statistics

### SUMMARY

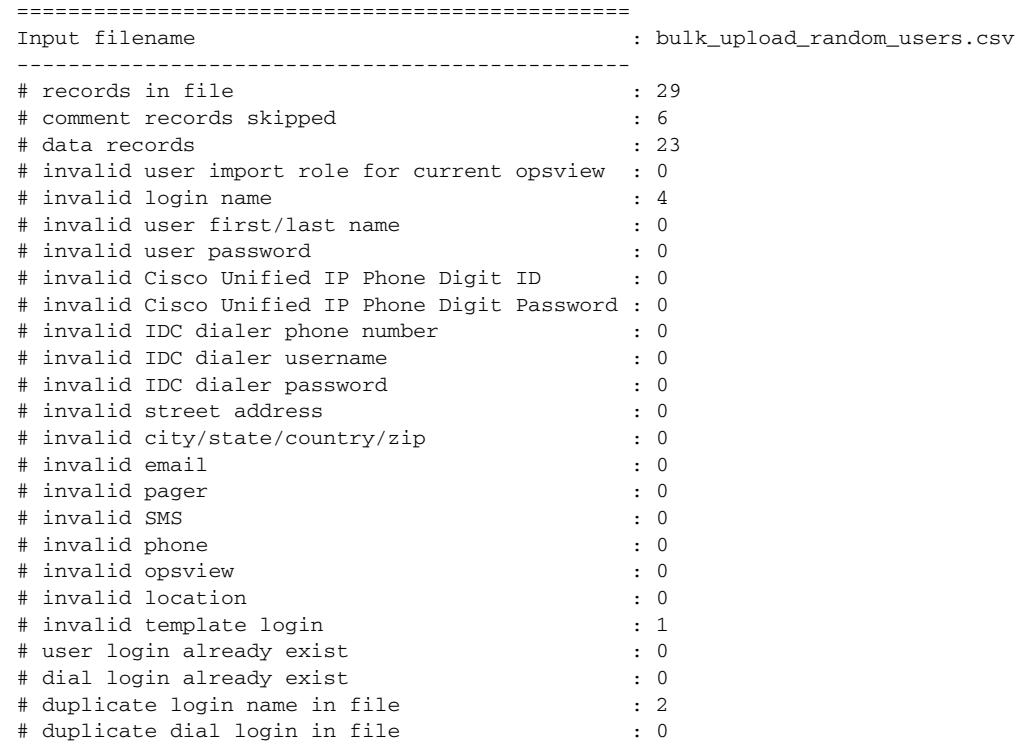

ן

```
# new records to be imported : 16<br># new records imported : 16
# new records imported
------------------------------------------------
Results
------------------------------------------------
ERRORS FOUND
- See ipics_import_users.ipicsadmin.rejected.txt for records rejected
- See ipics_import_users.ipicsadmin.accepted.txt for records accepted
=======================================================
= IMPORT ENDED AT Mon Mar 25 23:20:32 GMT 2013 =
```
=======================================================

If exceptions occur during the import process of a CSV file, the summary includes a description of each exception. These descriptions can include the following:

```
# dial login already exist
# duplicate dial login in file
# duplicate login name in file :
# invalid address : 
# invalid city/state/country/zip : 
# invalid digit ID : 
# invalid digit ID pin : 
# invalid email : 
# invalid IDC dialer password : 
# invalid IDC dialer phone number : 
# invalid IDC dialer username
# invalid LDAP opsview
# invalid location
# invalid user import role for current opsview :
# invalid login name : 
# invalid opsview : 
# invalid pager : 
# invalid phone : 
# invalid SMS : 
# invalid template login : 
# invalid user first/last name : 
# invalid user password : 
# user login already exist :
```
## **LDIF File Import Summary**

 $\mathbf I$ 

[Example 3](#page-16-0) shows a sample import summary for an LDIF file.

#### <span id="page-16-0"></span>*Example 3 Bulk Users Import Summary for an LDIF File*

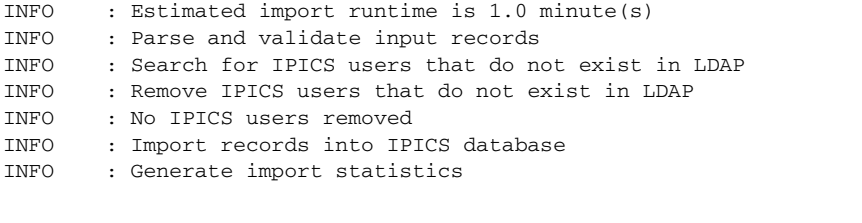

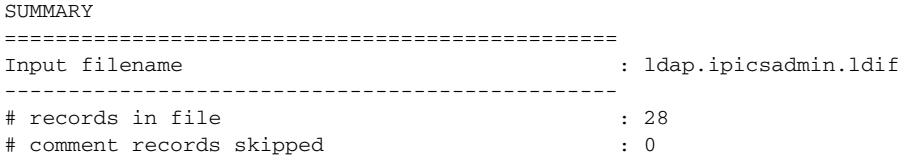

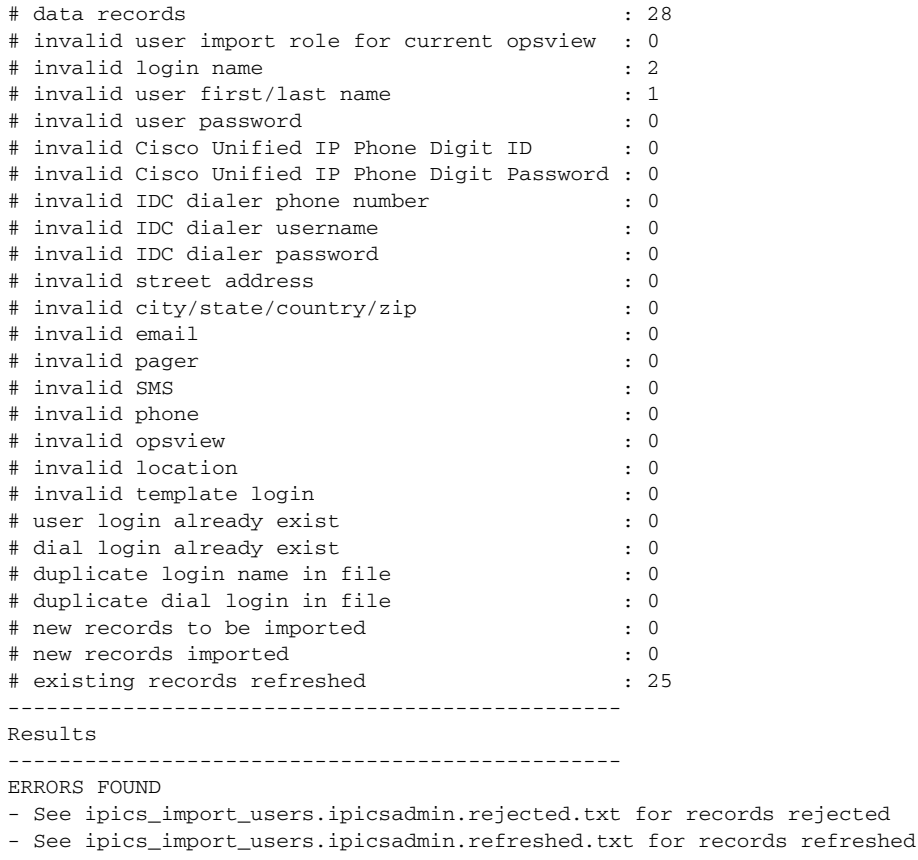

=======================================================  $=$  IMPORT ENDED AT Mon Mar 25 23:17:24 GMT 2013  $=$ =======================================================

## **Direct LDAP Import Summary**

[Example 4](#page-17-0) shows a sample import summary for a direct LDAP import operation.

### <span id="page-17-0"></span>*Example 4 Bulk Users Import Summary for a Direct LDAP Import*

```
=======================================================
= LDAP IMPORT STARTED AT Mon Mar 25 23:15:53 GMT 2013 =
=======================================================
INFO : Retrieve LDAP query parameters
INFO : Query Active Directory Server 192.168.1.30:389
INFO : User ID - ldaptestuser@ipics-ad-3.mycompany.com
INFO : Search Base - cn=Users,dc=ipics-ad-3,dc=mycompany,dc=com
INFO : Search Filter - (&(objectClass=user))
INFO : Opsview - ldap
INFO : User Role - User
INFO : 916 LDAP records retrieved in /tmp/ldap.ipicsadmin.ldif
INFO : Estimated import runtime is 1.1 minute(s)
INFO : Parse and validate input records
INFO : Search for IPICS users that do not exist in LDAP
INFO : Import records into IPICS database
INFO : Generate import statistics
```
ן

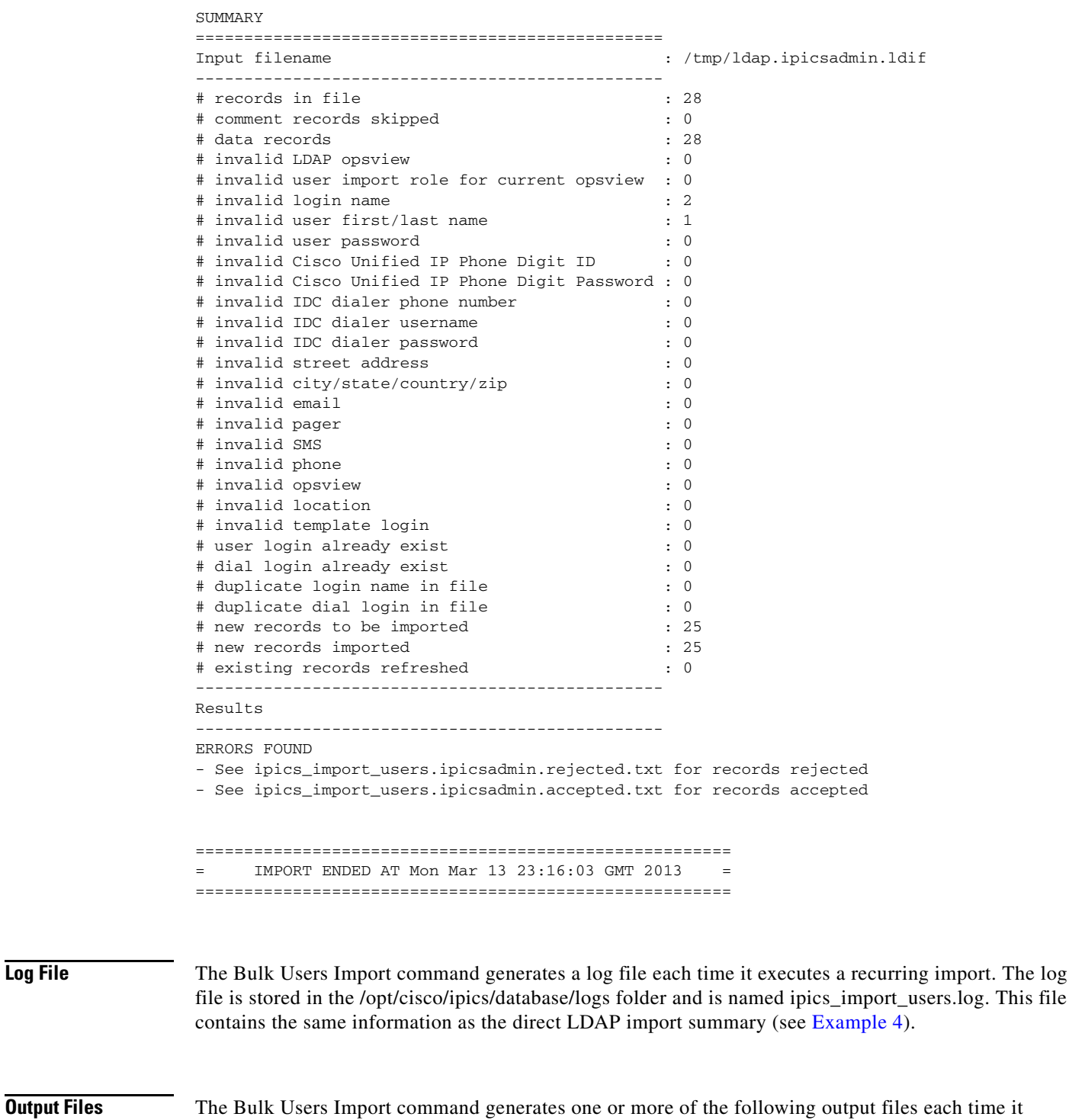

- <span id="page-18-0"></span>executes. Each file is stored in the folder from which you execute the command. **•** Accepted file—Named **ipics\_import\_users.ipicsadmin.accepted.txt**. This file includes each
	- record that was imported into Cisco IPICS.

 $\Gamma$ 

**•** Rejected file—Named **ipics\_import\_users.ipicsadmin.rejected.txt**. This file includes each record that was rejected by the import process.

• Refreshed file—named **ipics import users.ipicsadmin.refreshed.txt**. This file includes records for users whose information was updated by an LDIF or LDAP import process.

Each output file is in Pipe-Separated Value (PSV) format and can be opened in Microsoft Excel by specifying the pipe character (I) as the delimiter when you open the file. These files show the records in the same format as in the input file, with the following fields added to the beginning of each record:

- **•** REASON—In the Accepted file, shows "RECORD IMPORTED." In the Rejected file, shows the reason that a record was rejected.
- **•** REF #—Internal reference number.

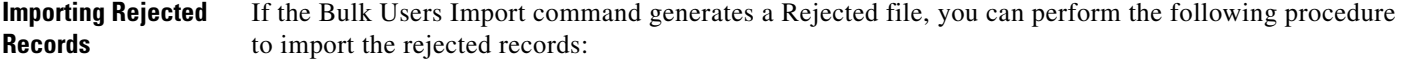

### **Procedure**

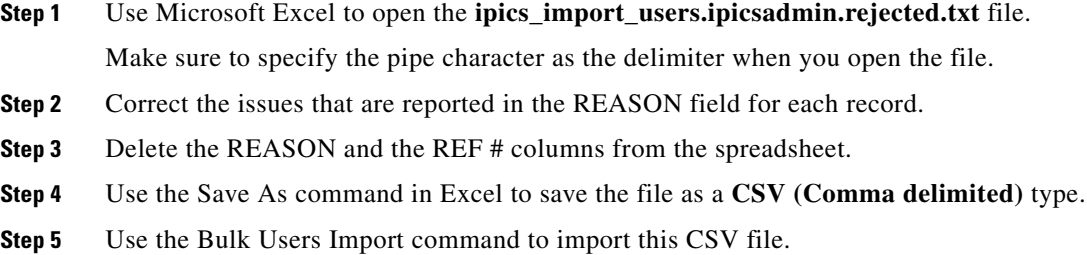

# <span id="page-19-0"></span>**Configuring LDAP Users Import Options**

Using the Bulk Users Import command with the **--ldapimport\_config** option lets you view and update LDAP import configuration options, which control several aspects of the direct LDAP import and the recurring LDAP import operations. When you use this option, the system displays current LDAP import configuration settings, as shown in [Example 5.](#page-19-1)

### <span id="page-19-1"></span>*Example 5 LDAP Configuration Settings*

Please verify the following LDAP import settings: --------------------------------------------- Active Directory Domain Name : ipics-ad-3.mycompany.com LDAP Server Name : ldap.mycompany.com LDAP Server Port : 389 LDAP Search Base : OU=active,OU=employees,OU=people,O=mycompany.com LDAP Search Filter : (& (objectClass=user) (|(departmentNumber=709394) (deparmentNumber=005780))) Opsview to use: my\_ldap\_enabled\_opsview LDAP Query User ID : readonly\_LDAP\_user LDAP Query User Password : \*\*\*\*\*\*\*\* --------------------------------------------- Would you like to change any of the value(s) ?:  $(y/n)$ 

Ι

To change any of these LDAP configuration settings, type **y** and press the **Enter** key. Then, follow the on-screen prompts to enter new values. The system prompts for a new value for each configuration item in sequence. If you do not want to change a value, press the **Enter** key without entering a new value. When prompted, type **y** and press the **Enter** key to exit and save your changes, or type **n** and press the **Enter** key to exit without saving your changes.

[Table 4](#page-20-0) describes the LDAP import configuration options.

<span id="page-20-0"></span>*Table 4 LDAP Import Configuration Options* 

 $\overline{\phantom{a}}$ 

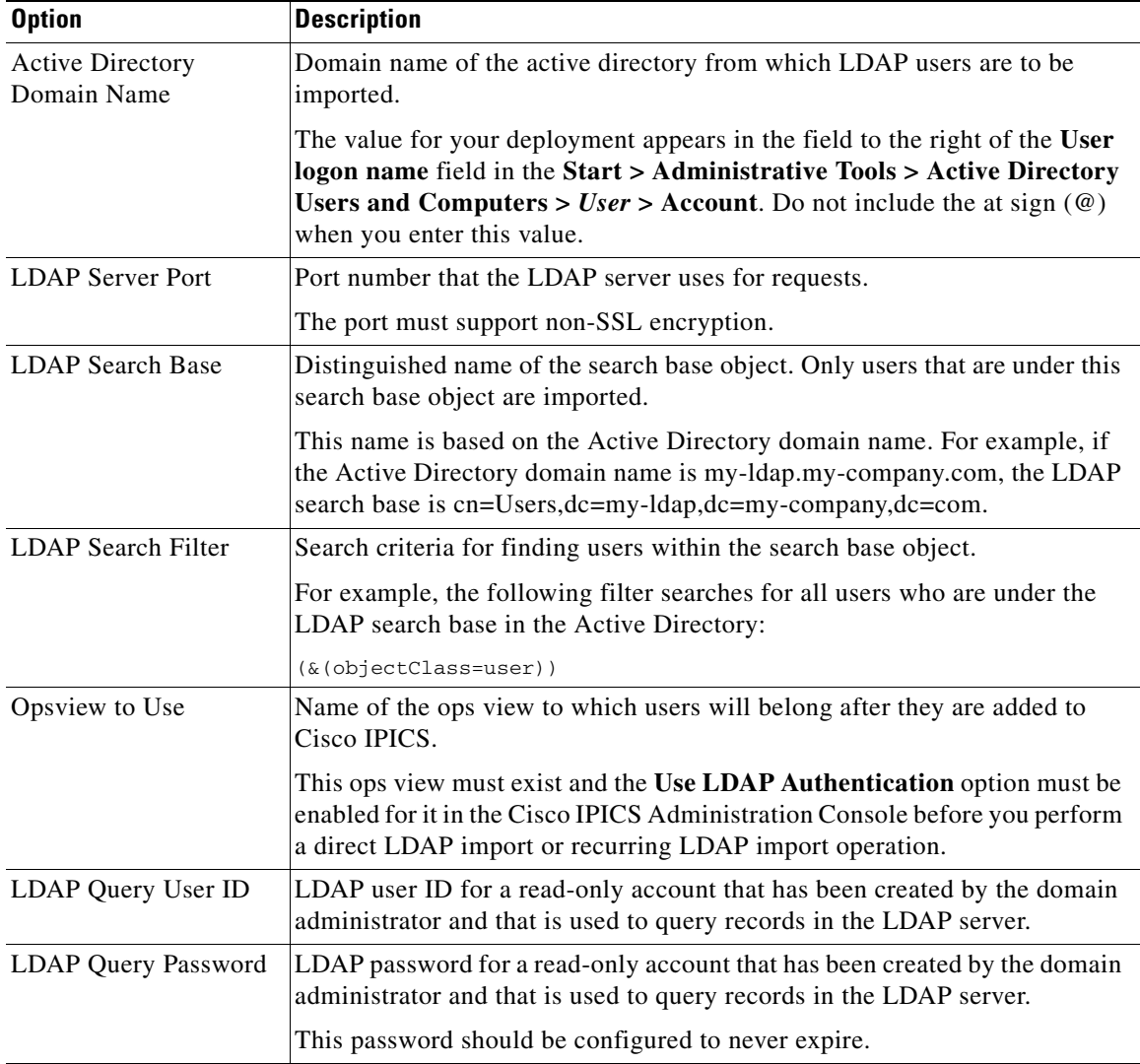

# <span id="page-21-0"></span>**Bulk Users Remove Command**

The CLI Bulk Users Remove command, ipics\_remove\_users, lets you remove from Cisco IPICS a designated user or users that are defined in any of these input files:

- **•** A CSV file, including a CSV file that you used with a previous execution of the Bulk Users Import Command
- **•** An LDIF file, including an LDF file that you used with a previous execution of the Bulk Users Import Command
- **•** An Accepted file that was generated by a previous execution of the Bulk Users Import command
- **•** A Refreshed file that was generated by a previous execution of the Bulk Users Import command

The Bulk Users Remove command also lets you resolve user data inconsistencies that occur due to an interruption of the bulk users import process.

By using the most recently generated Accepted or Refreshed file as the input file when you run this command, you can conveniently reverse the last bulk users import procedure that was performed.

The Bulk Users Remove command immediately removes each designated user, regardless of the current state or association of the user, unless the user has the Cisco IPICS All or System Administrator role.

For general information about running a CLI command, see the ["Using the CLI Commands" section on](#page-1-0)  [page 2](#page-1-0).

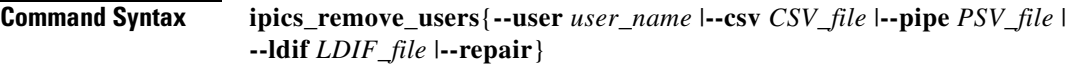

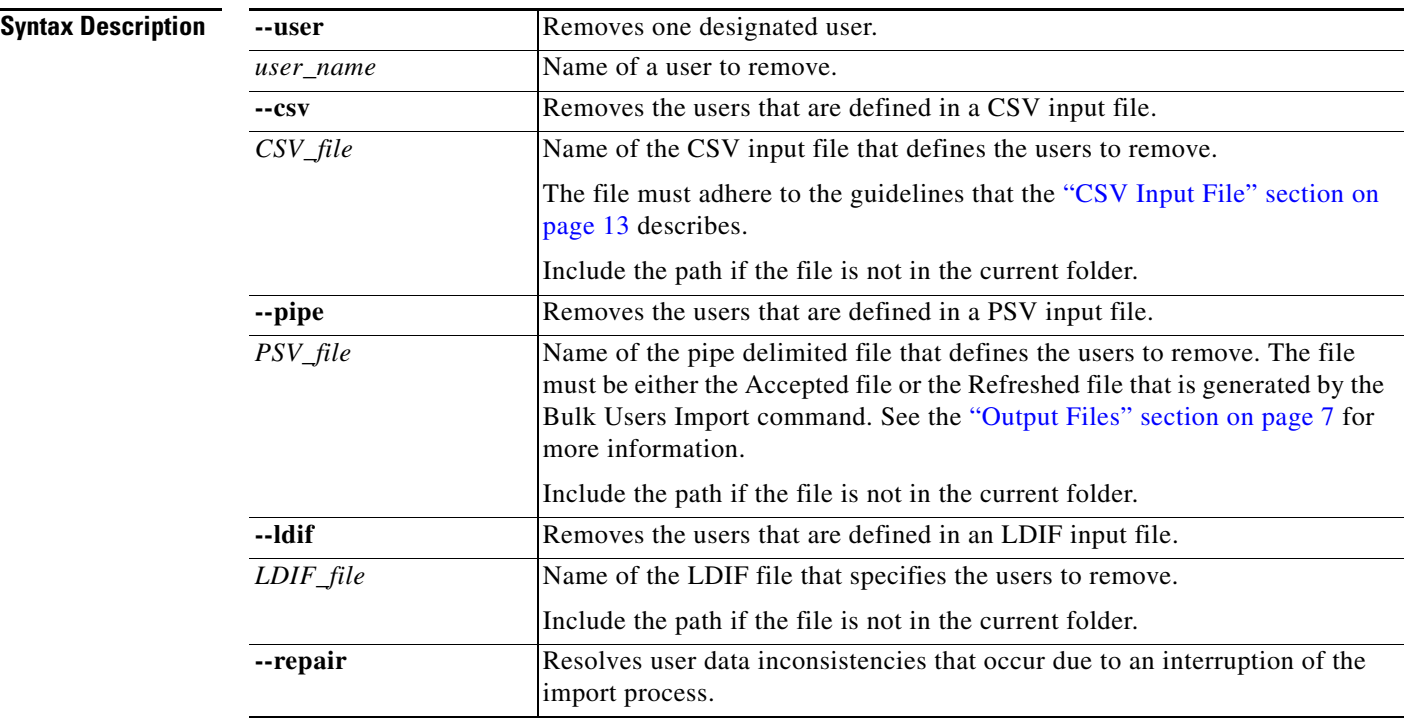

Ι

a ka

 $\overline{\phantom{a}}$ 

**Remove Summary** When the users remove process completes, the system displays a summary of the operation. The remove summary shows the following information, as applicable:

- **•** Names of users that were not removed and the reasons that they were not removed
- **•** Names of users that were removed

# <span id="page-23-0"></span>**IDC Profile Copy Command**

The IDC Profile Copy command, ipics\_idc\_profile\_mgmt, lets you export or replace *IDC profiles*. An IDC profile consists of the following items from the IDC of a user:

- **•** Theme (light or dark color theme, as configured on the IDC Settings tab).
- **•** Key assignment (as configured on the IDC Settings tab).
- **•** Dialer-channel audio (as configured on the IDC Settings tab).
- Screen layout (as customized using IDC tear away items). This layout includes the position of each tear-away item, but not its state. For example, assume that user 1 has a tear away window for an incident and you copy the IDC profile of user 1 to user 2, User 2 will also have a tear away window for that incident. However, that window does not display on the IDC of user 2 unless user 2 joins that incident.
- Favorite contacts from the Global Contacts list (as defined in the IDC Address Book window).
- Favorite contacts from the Private Contacts list (as defined in the IDC Address Book window).

You can use the ipics\_idc\_profile\_mgmt to perform the following operations:

 **•** Export the IDC profile of a designated user or of all users to an XML file.

For each user whose IDC profile is exported, the XML file includes the Cisco IPICS user name and associated IDC profile information. This operation is useful for creating a snapshot of current configurations before you make updates in your deployment. If you need the original configurations restored after making updates, Cisco can use the XML file to perform the restore.

 **•** Replace the IDC profile of one user with the ICD profile of another user.

You can replace all profile items, or all profile items except the favorite contacts from the Private Contacts list.

If either IDC user is logged in to the IDC when you replace an IDC profile, some configuration updates are not applied until the users log out and then log back in. We recommend that both users log out of their IDCs before you replace an IDC profile.

If the IDC user whose profile you are replacing has not logged into the IDC, an IDC profile does not yet exist for that user. In this case, an IDC profile is created for that user when you perform a replace IDC profile operation. The IDC profile that is created is a copy of the IDC profile that you specified as the replacement profile.

**Command Syntax** When you execute a Replace operation, press the **Enter** key when output text prompts you to do so.

 **•** Export one or more IDC profiles to an XML file:

**ipics\_idc\_profile\_mgmt**{**-e**|**--export**} {*source\_user\_name*|**ALL**} *filename***.xml**

- **•** Replace IDC configuration information, except Favorite contacts from the Private Contacts list: **ipics\_idc\_profile\_mgmt**{**-c**|**--copy**} *source\_user\_name target\_user\_name*
- **•** Replace IDC configuration information, including Favorite contacts from the Private Contacts list: **ipics idc\_profile\_mgmt**{-a|--copyall} *source\_user\_name\_target\_user\_name*

Ι

 **•** Display help for the IDC Profile Copy command:

**ipics\_idc\_profile\_mgmt**

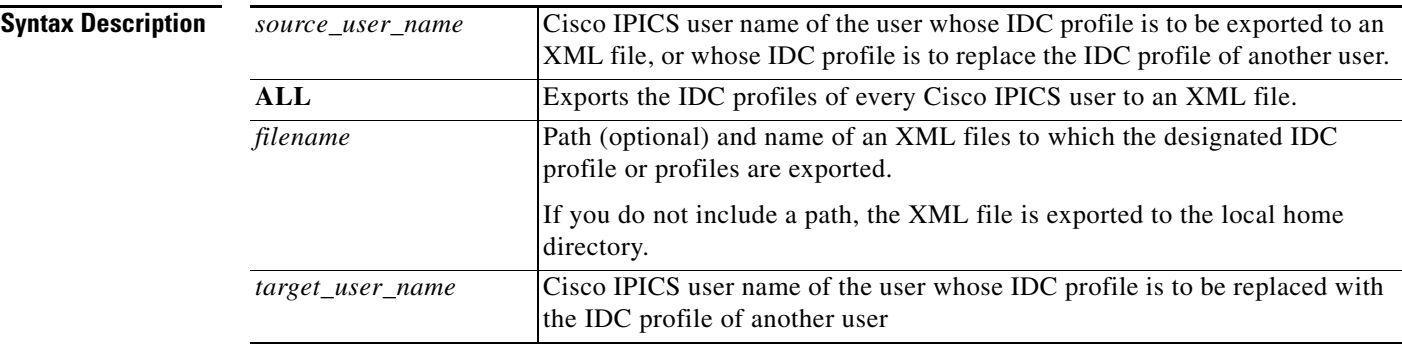

**Examples** The following examples show various ipics\_idc\_profile\_mgmt command operations.

# *Example 1 Exporting One IDC Profile to an XML File*

In this example, the IDC profile of user1 is exported to an XML file that is named user1idcprofile.xml. The XML file is stored in the local home directory.

## **Command**

[ipicsadmin@ipics-on-ucs103 ~]\$ **ipics\_idc\_profile\_mgmt -e user1 user1.idcprofile.xml**

## **Output**

user1 profile has been exported to user1.idcprofile.xml

# *Example 2 Replace IDC configuration information, except Favorite contacts from the Private Contacts list*

In this example, the IDC profile of user2 is replaced with the IDC profile of user1. However, user2 has not yet logged into the IDC, so an IDC profile is created for user2. The IDC profile that is created for user does not include the favorite contacts from the Private Contacts list of user1.

## **Command**

[ipicsadmin@ipics-on-ucs103 ~]\$ **ipics\_idc\_profile\_mgmt -c user1 user2**

## **Output**

```
A copy of the IDC profile will be saved in 
/idspri/db_table_archive/ipics_idc_profile_mgmt.pre_copy.user2.unl
-rw-rw---- 1 ipicsadmin ipics 0 Dec 8 22:19 
/idspri/db_table_archive/ipics_idc_profile_mgmt.pre_copy.user2.unl
Please hit ENTER to continue
---
No existing IDC profile for user "user2"
A new IDC profile for "user2" would be created using "user1"'s profile
IDC profile created successfully for "user2"
```
## *Example 3 Replace IDC configuration information, including Favorite contacts from the Private Contacts list*

In this example, the IDC profile of user2 is replaced with the IDC profile of user1. The IDC profile that is created for user2 includes the favorite contacts from the Private Contacts list of user1.

## **Command**

[ipicsadmin@ipics-on-ucs103 ~]\$ **ipics\_idc\_profile\_mgmt -a user1 user2**

#### **Output**

```
A copy of the IDC profile will be saved in 
/idspri/db_table_archive/ipics_idc_profile_mgmt.pre_copy.user2.unl
-rw-rw---- 1 ipicsadmin ipics 6836 Dec 8 22:20 
/idspri/db_table_archive/ipics_idc_profile_mgmt.pre_copy.user2.unl
```
Please hit ENTER to continue

---

```
Existing IDC profile for user "user2" found
Existing GlobalSettings and TalkGroupsSettings would be copied using "user1"'s profile
IDC profile copied successfully for "user2"
```
Cisco and the Cisco logo are trademarks or registered trademarks of Cisco and/or its affiliates in the U.S. and other countries. To view a list of Cisco trademarks, go to this URL: [www.cisco.com/go/trademarks.](http://www.cisco.com/go/trademarks) Third-party trademarks mentioned are the property of their respective owners. The use of the word partner does not imply a partnership relationship between Cisco and any other company. (1110R)

Any Internet Protocol (IP) addresses and phone numbers used in this document are not intended to be actual addresses and phone numbers. Any examples, command display output, network topology diagrams, and other figures included in the document are shown for illustrative purposes only. Any use of actual IP addresses or phone numbers in illustrative content is unintentional and coincidental.

Ι

© 2016 Cisco Systems, Inc. All rights reserved.